## **A&P ePerformance Quick Reference - Supervisor and Employee Actions**

**Navigation to Current Performance Documents:** myFSU **>** HR > Main Menu > Manager Self Service > Performance Management > Performance Documents > Current Documents

The performance evaluation process begins with completing the performance evaluation document by rating the employee in all applicable sections.

Select the **EXPAND ALL** link to access each of the rating sections. Complete the performance evaluation document and **SAVE** the document.

**Note:** An **Overview** link located to the left of the screen serves as a reminder of each of the steps outlined below.

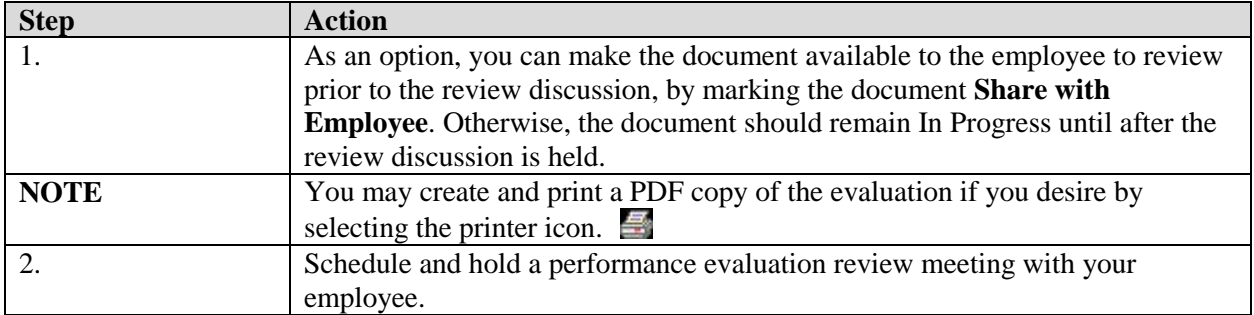

## **Supervisor Actions**

Following the performance evaluation review meeting, make the employee's performance evaluation available for the employee to review and acknowledge that you have held the performance evaluation discussion.

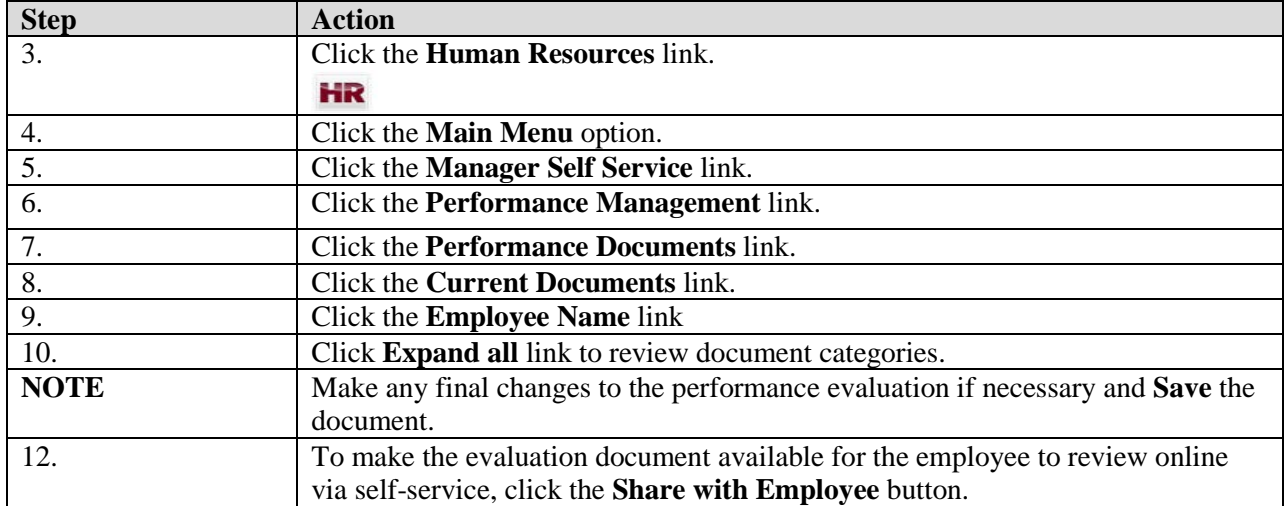

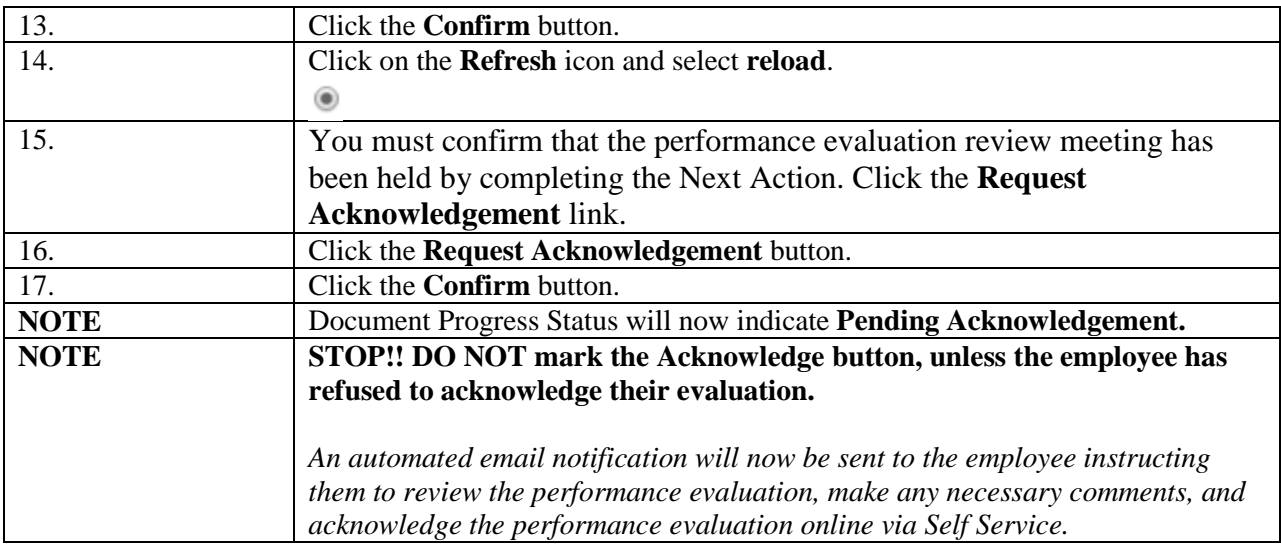

# **Employee Actions**

Review and acknowledge your performance evaluation using the ePerformance evaluation tool.

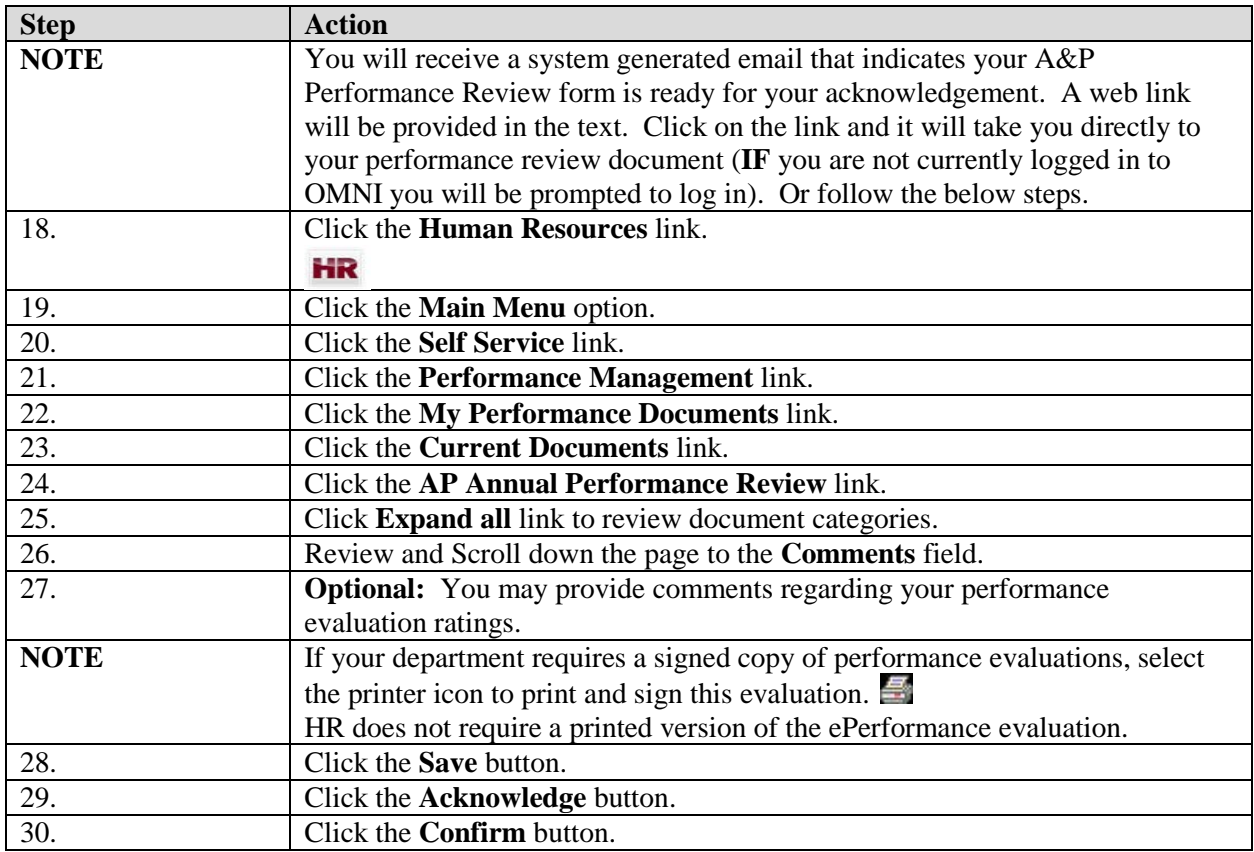

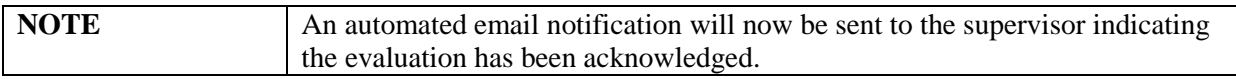

#### **Supervisor Actions**

Review any comments and finalize the performance evaluation using the ePerformance evaluation tool.

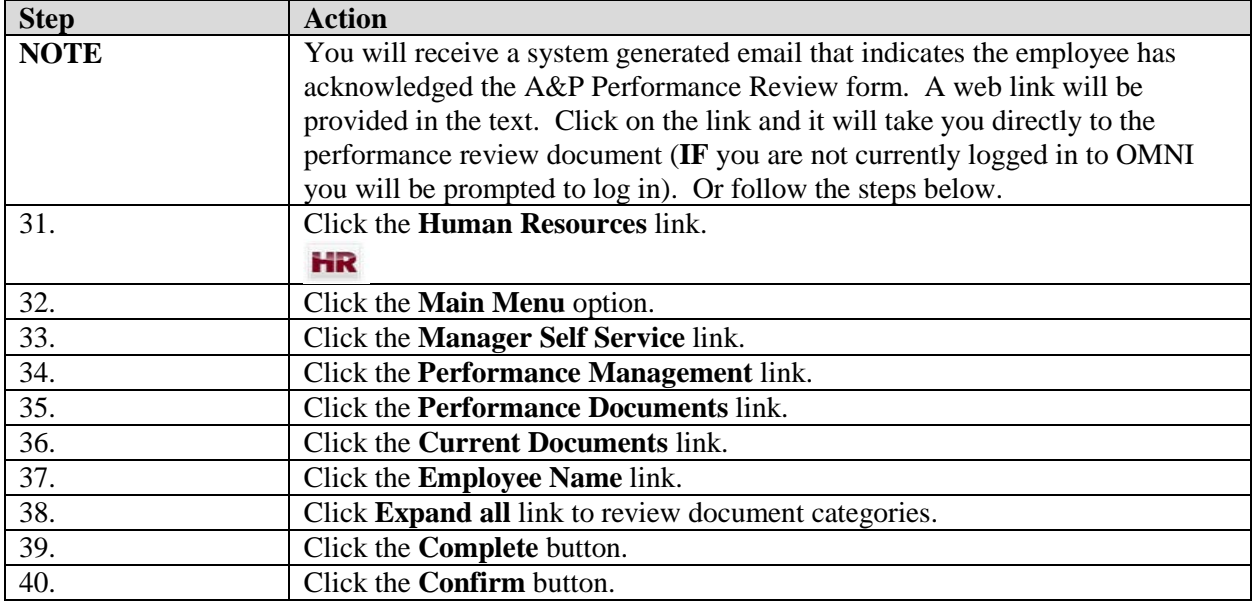

### **Employee Actions**

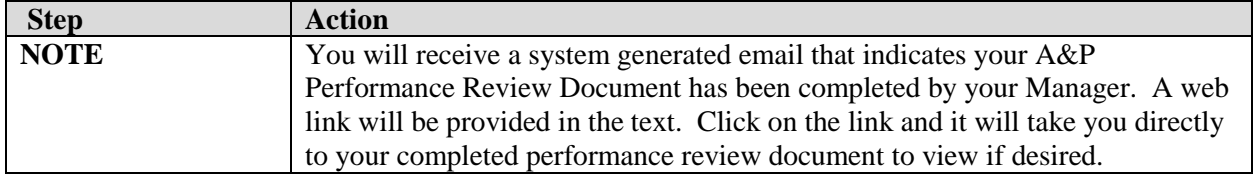

### **Employee and Supervisor Actions**

The current performance evaluation process is complete. The document is now viewable as a historical document to both the Employee and Supervisor. **Navigation to Performance Historical Documents:** myFSU **>** HR > Main Menu > Self Service **or** Manager Self Service > Performance Management > Performance Documents > Historical Documents.

#### **Supervisor Actions**

### **Employee Refuses to Acknowledge Performance Evaluation**

If the employee being evaluated refuses to acknowledge the review, the supervisor may override and acknowledge the review:

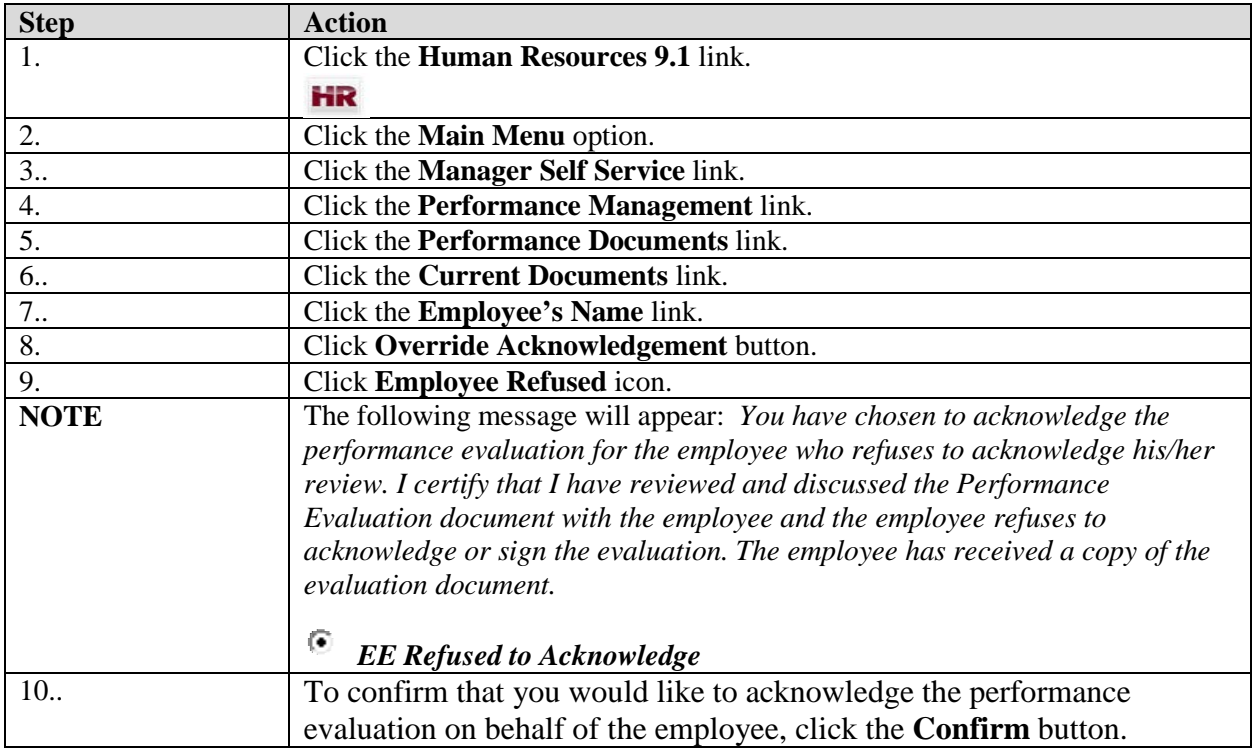

NOTE: If the employee does not refuse to acknowledge the review, but is just not available to acknowledge the review, contact Employee and Labor Relations for guidance.